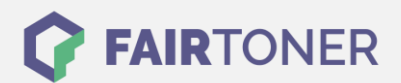

# **Brother TN-6600 Toner Reset**

**Schritt-für-Schritt: So setzen Sie den Toner Ihres Druckers ganz einfach zurück!**

**TROMMEL RESET**

## **Hinweise für einen Brother TN-6600 Toner Reset**

Die folgenden Hinweise gilt es zu beachten, wenn Sie einen [Toner Reset](https://www.fairtoner.de/support/resetanleitungen/toner-reset/) am Drucker durchführen.

- Wählen Sie die passende Brother TN-6600 Toner Reset-Anleitung für Ihren Drucker der Brother HL-Serie oder Brother MFC-Serie aus
- Führen Sie die Reset-Anleitung bitte zügig über die Tastatur am Drucker aus. Sie verhindern so das Zurückfallen des Druckers in das Hauptmenü während der Eingabe
- Beachten Sie die Einzelschritte der Anleitung und lassen Sie keinen der Schritte aus
- Nicht jeder Drucker von Brother signalisiert den erfolgreichen Abschluss durch eine Nachricht ("accepted" oder "ausgeführt") nach dem Reset
- Mit den Anleitungen kann man originale TN-6600 Toner von Brother und kompatible Toner zurücksetzen
- Bei einer Mehrfachauswahl entscheiden Sie sich für Ihren verwendeten Toner (Starter Toner / Standard Toner / Jumbo-XXL-Toner)
- Bei einer Mehrfachauswahl entscheiden Sie sich für die Farbe der Tonerkartusche oder führen den Reset für alle Farben aus (CMYK C=Cyan, M=Magenta, Y=Yellow, K=Black)

#### **Anleitungen zum Brother TN-6600 Toner Reset**

Hier finden Sie die passende Brother TN-6600 Toner Reset-Anleitung für Drucker von Brother. Wählen Sie Ihre Druckerserie aus und führen die Schritt-für-Schritt-Anleitung am Drucker aus.

#### **Brother TN-6600 Toner Reset für Brother HL-Geräte**

Um Ihr Brother HL Gerät für die manuelle Toner Erkennung zurückzusetzen, gehen Sie bitte wie folgt vor:

- 1. Den Drucker ausschalten
- 2. Öffnen Sie die Frontklappe
- 3. Drücken und halten Sie den GO-Button
- 4. Schalten Sie das Gerät wieder ein
- 5. Den GO-Button weiter gedrückt halten
- 6. Die Toner/Drum/Paper LEDs leuchten
- 7. Den GO-Button loslassen
- 8. Die LEDs erlöschen
- 9. Den GO-Button 2x schnell drücken
- 10. Die Toner/Drum/Paper LEDs leuchten wieder
- 11. Den GO-Button 6x drücken
- 12. Die Paper LED blinkt nun
- 13. Die Frontklappe des Druckers schließen

Damit haben Sie den Brother TN-6600 Toner oder kompatiblen Toner erfolgreich zurückgesetzt.

**FAIRTONER.DE ONLINESHOP / SOFORTHILFE / RATGEBER**

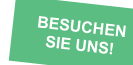

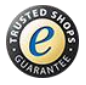

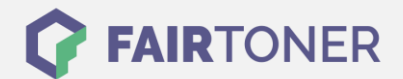

## **Brother TN-6600 Toner Reset für Brother MFC-Geräte**

Um Ihr Brother MFC Gerät für die manuelle Toner Erkennung zurückzusetzen, gehen Sie bitte wie folgt vor:

- 1. Öffnen Sie die Frontklappe
- 2. Drücken Sie "Storno"
- 3. Auf dem Display erscheint "Trommel ersetzt?"
- 4. Diese Meldung ignorieren und weitermachen
- 5. Auf dem Tastenfeld 1x "\*" und 2x die "0″ drücken (Stern, Null, Null)
- 6. Es erscheint dieMeldung "ausgeführt"
- 7. Die Frontklappe schließen
- 8. Das Gerät heizt sich auf

Damit haben Sie den Brother TN-6600 Toner oder kompatiblen Toner erfolgreich zurückgesetzt.

# **Brother TN-6600 Toner und weiteres Verbrauchsmaterial bei FairToner**

Bei [FairToner](https://www.fairtoner.de/) können Sie das passende Verbrauchsmaterial für Ihren Drucker kaufen. Wir führen die passenden [Toner](https://www.fairtoner.de/toner/) und [Trommeln](https://www.fairtoner.de/trommeln/) für Drucker von Brother und auch für viele weitere Druckerhersteller.

- [Brother TN-6600 Toner](https://www.fairtoner.de/oem/brother-tn-6600-toner/)
- **[Brother Toner](https://www.fairtoner.de/toner/brother-toner/)**
- [Brother Trommeln](https://www.fairtoner.de/trommeln/brother-trommeln/)

**FAIRTONER.DE ONLINESHOP / SOFORTHILFE / RATGEBER**

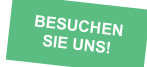

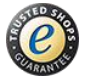